### **Диагностика и коррекция ошибок ОС, контроль доступа к ОС**

Ознакомление со средствами диагностики устранения неполадок в работе ОС, изучение средств контроля доступа к ОС.

Для запуска средств выявления проблем, нужно зайти в панель управления, после запустить апплет "устранение неполадок".

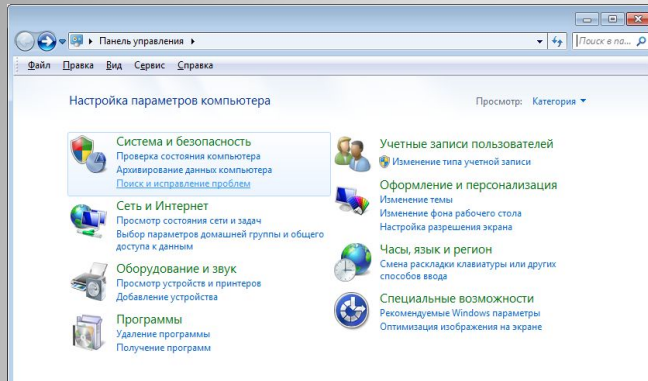

#### Открывается вкладка:

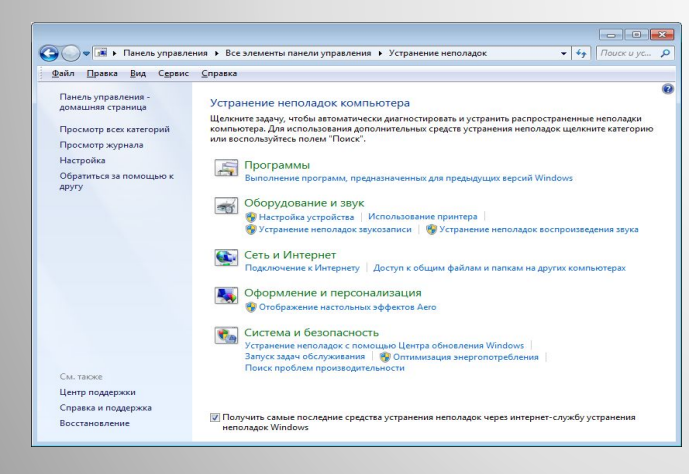

## **Средство выявления проблем**

Инструменты поиска и устранения конфликтов разделены на несколько категорий, многие из них также включают в себя подкатегории:

⚫ Программы – с помощью этого инструмента осуществляется выполнение приложений, при запуске которых возникли проблемы, связанные с несовместимостью.

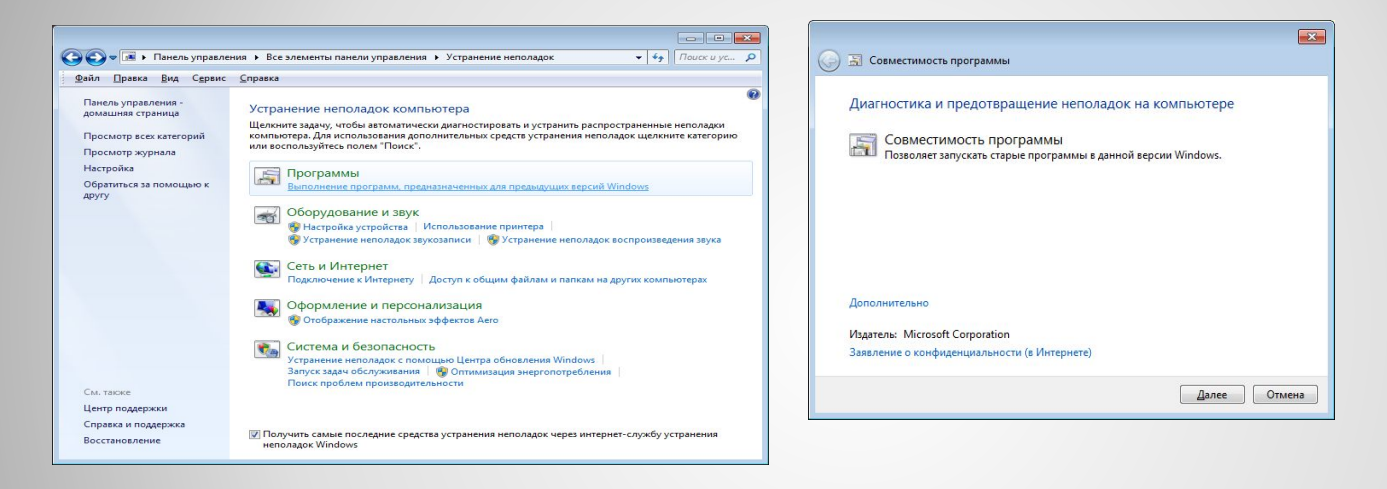

После запуска поиска проблем утилита проведет сканирование системы и отобразит список установленных в ней приложений. В окне необходимо выбрать проблемную программу и кликнуть «Далее» для запуска диагностики с целью выявления источника конфликта.

# **Устранение неполадок. Программы**

#### ⚫ Оборудование и звук – посредством инструментов, размещенных в данной категории осуществляется диагностика оборудования, используемого на компьютере с Windows 10.

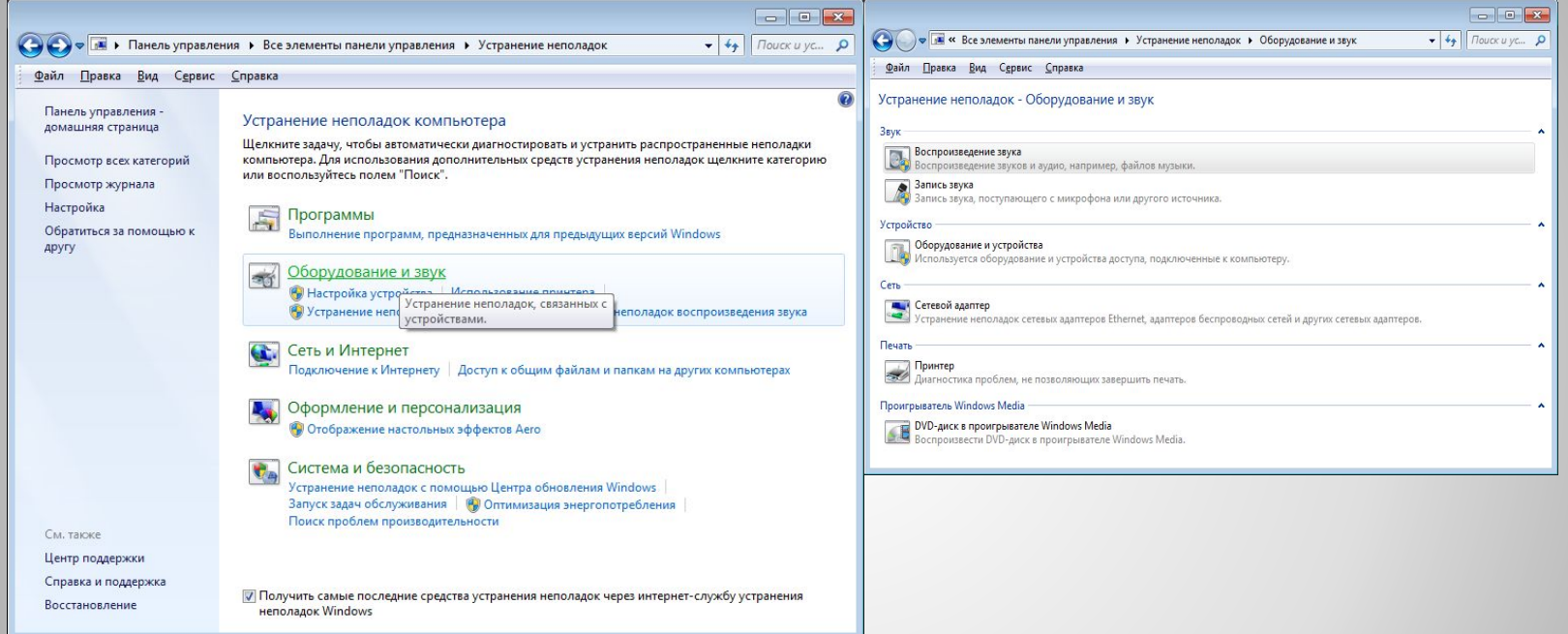

В число средств входят:

А) настройка устройства – обнаружение затруднений в работе или в процессе конфигурации конкретного аппаратного компонента компьютера;

## **Устранение неполадок. Оборудование и звук**

Б) звук – используется при появлении неполадок во время воспроизведения/записи звука или разговоров по Скайп и подобным программам для Windows 10;

В) сеть – диагностика работы и настройка сетей, в том числе беспроводных, и сетевых устройств;

Г) принтер – избавление от конфликтов, возникающих в процессе печати;

Д) Windows Media – поиск причин, вызывающих осложнения с воспроизведением видео и DVD-дисков;

Е) воспроизведение видео – выявление причин, не позволяющих проигрывать видеофайлы;

Ж) фоновая служба передачи – диагностика проблем, препятствующих загрузке файлов в фоновом режиме;

З) приложения из магазина – определение факторов, которые не дают приложениям с магазина Windows нормально функционировать.

Для использования средств диагностики от пользователя не требуется ровным счетом ничего. Функционирование каждого элемента сопровождается запуском окна мастера с подсказками, парой кнопок и наличием переключателей (чекбокс, флажок).

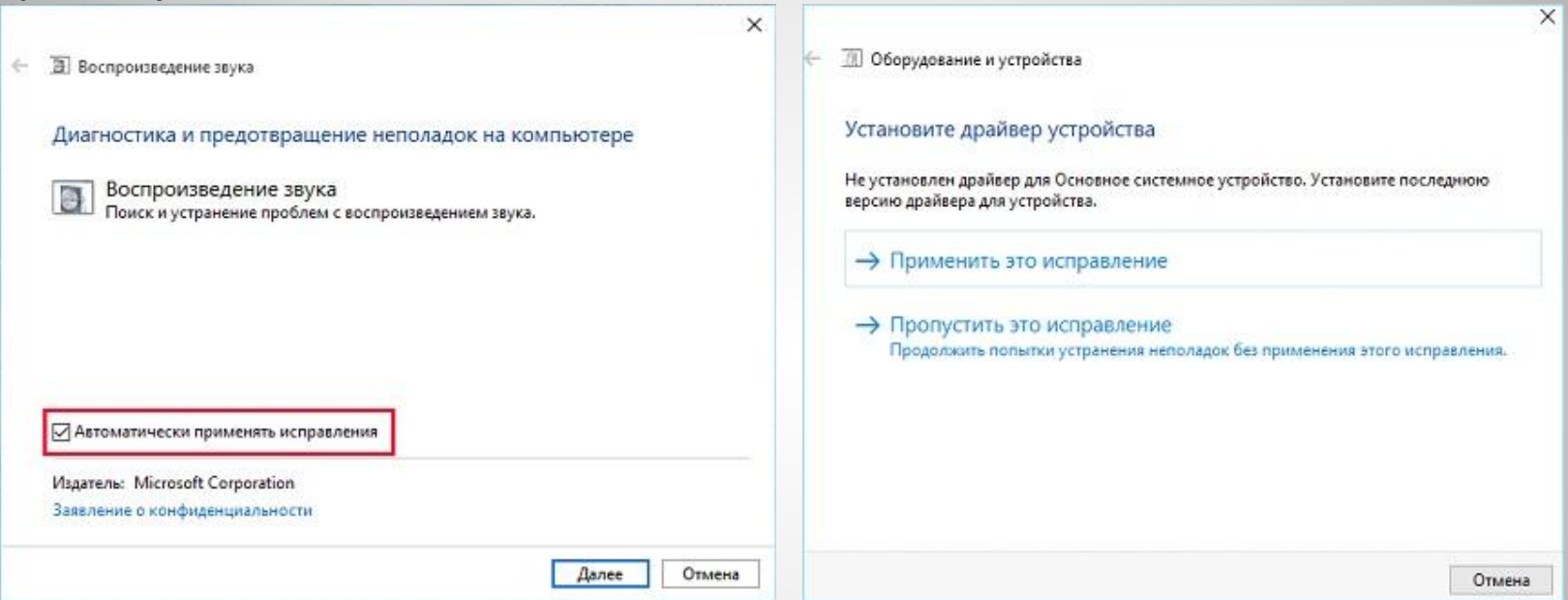

Единственное, что следует сделать после выявления проблемы, — применить рекомендуемое для нее исправление. Будьте бдительны, для изменения некоторых настроек приложению потребуются привилегии администратора. Такие функции отличаются наличием иконки сине-желтого щита.

# **Работа с инструментами**

В Windows 10 появились новые функции для выявления и исправления неполадок в ее функционировании, которые позволяют обнаружить проблему еще до запуска компьютера (в режиме предзагрузки).

Для вызова меню со списком доступных инструментов перезагрузите компьютер с зажатой клавишей Shift. После перезагрузки на экране выбора действия кликаем «Поиск/устранение неисправностей».

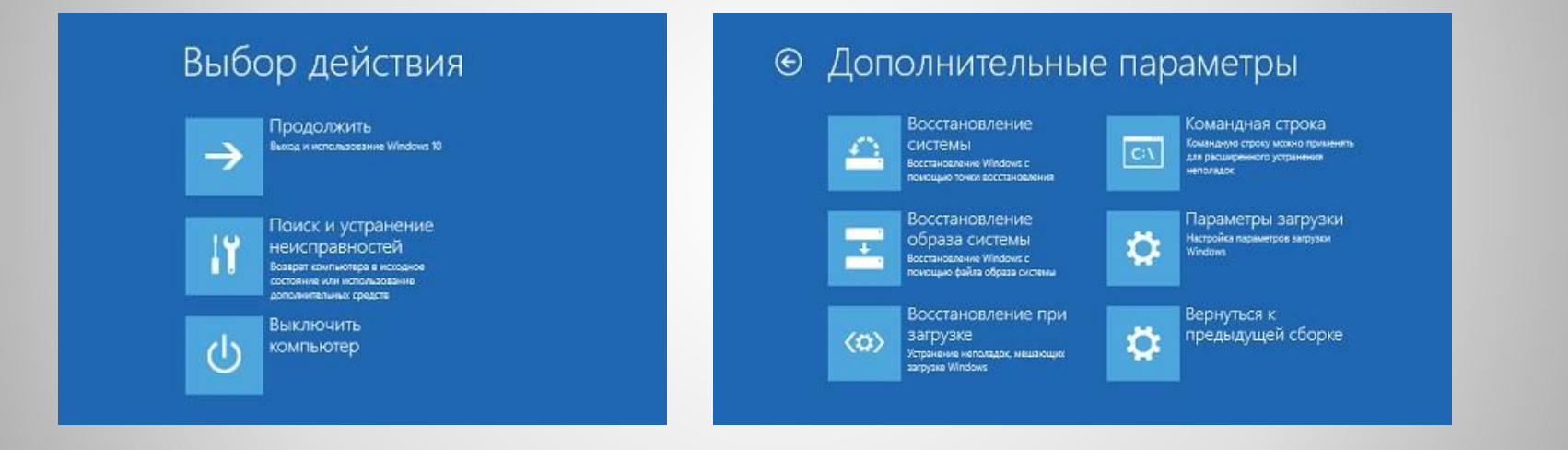

Здесь доступны два варианта: возврат ПК в исходное состояние (сброс Windows 10) и дополнительные параметры.

### **Новые возможности**

В дополнительных параметрах располагаются средства, позволяющие восстановить работоспособность Windows 10 путем:

- ⚫ отката к прежнему состоянию;
- ⚫ использования образа системы;
- ⚫ возврата к предыдущей сборке;
- ⚫ запуска средств для восстановления загрузки «десятки»;
- ⚫ использования возможностей командной строки.

Как видим, Windows 10 отличается не только наличием ошибок и проблем, но и набором средств для их устранения и возврата компьютера к работоспособному состоянию, порой не требуя от пользователя практически никакой активности и знаний.

⚫ Тип учётной записи «Стандартный пользователь» При установке любой версии Windows всегда создаётся учётная запись администратора, а внутри неё уже можно формировать сколь угодно учётных записей типа «Стандартный пользователь». Именно посредством таких и нужно делить компьютер с неопытными домочадцами. В Windows 10 создать другим пользователям отдельную среду для работы с компьютером можно в приложении «Параметры», в разделе «Учётные записи».

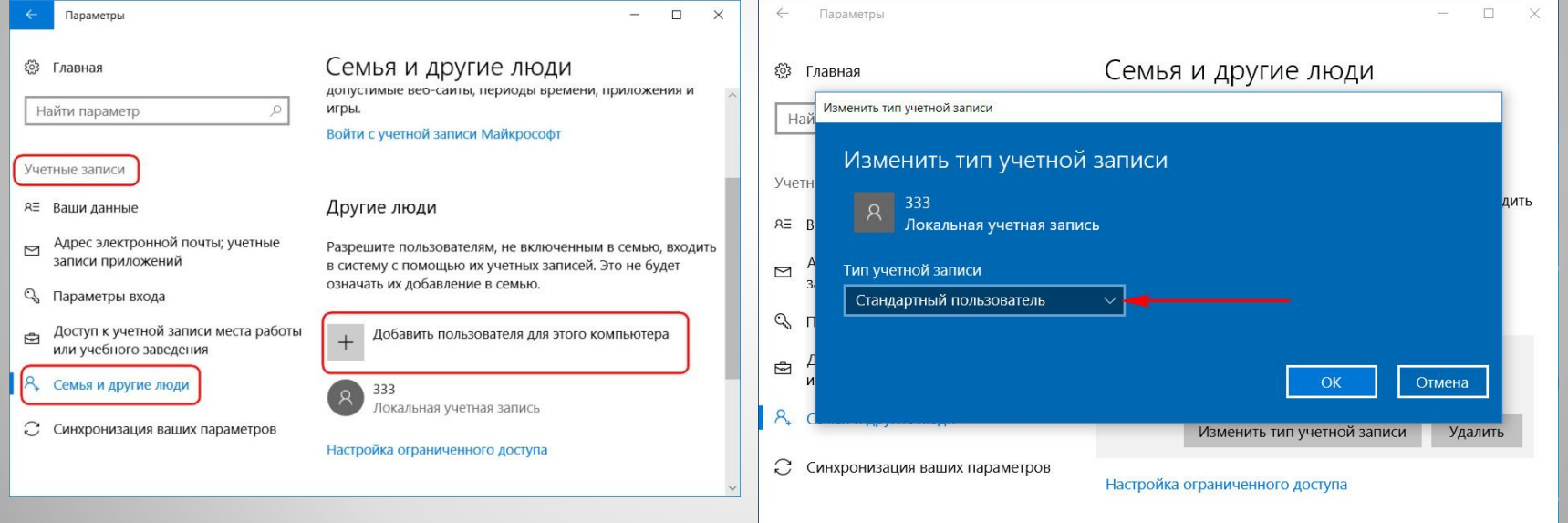

**Контроль доступа к ОС**

⚫ Блокировка установки десктопного ПО Права стандартного пользователя в актуальной версии Windows 10 (обновлённой до Creators Update) можно ещё больше ограничить, запретив установку в систему десктопного ПО. В учётной записи администратора открываем приложение «Параметры» и проходим в раздел «Приложения». В первой вкладке раздела нам нужна функция «Установка приложений». В её выпадающем перечне выбираем опцию, разрешающую установку на компьютер только универсальных приложений из магазина Windows Store.

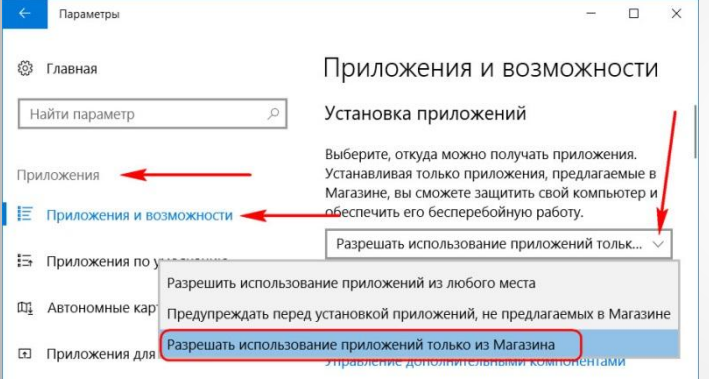

Для администратора это ограничение действовать не будет. А вот стандартный пользователь теперь не сможет установить в Windows ни одну десктопную программу.

В плане исследования новинок ему придётся довольствоваться только выбором контента из Windows Store. Ну или искать портативные программы, не требующие разрешения UAC.

### • Только одно приложение из Windows Store

Свести совсем уж к минимуму возможности стандартного пользователя можно, ограничив его работу только с одним универсальным приложением. Редакция Windows 10 Pro предусматривает доступ к одному из приложений только из числа универсальных. А вот в редакциях системы Enterprise и Education в качестве единственного окна доступа учётной записи можно назначать браузер или десктопную программу. Такое ограничение настраивается в разделе управления учётными записями внутри приложения «Параметры».

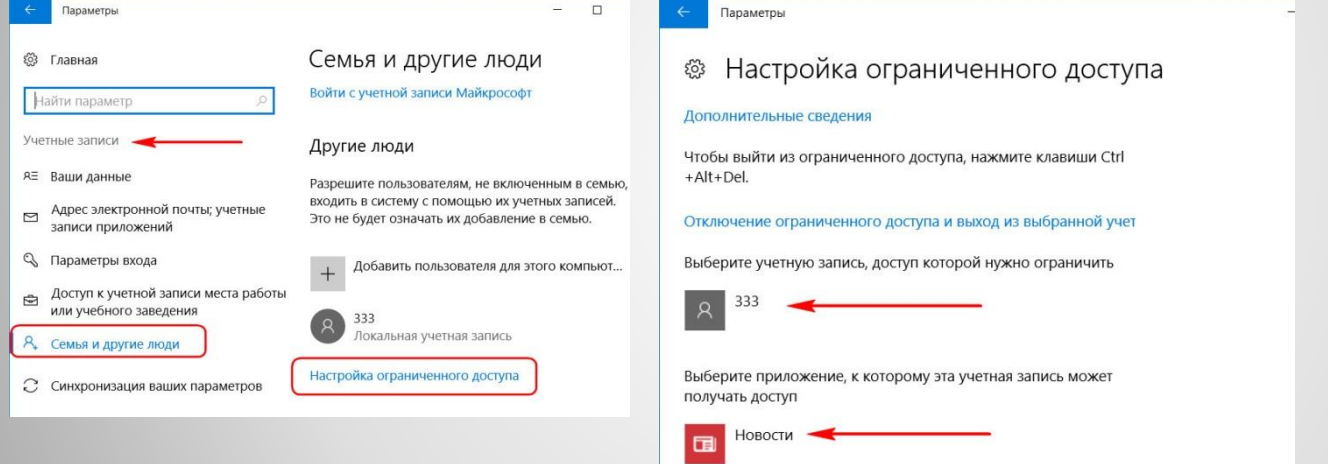

В настройках ограниченного доступа необходимо указать учётную запись стандартного пользователя и единственное доступное ему приложение. Выход из учётной записи, работающей в режиме ограничения, осуществляется клавишами Ctrl+Alt+Del.

⚫ Отключение и ограничение использования Интернета Чтобы полностью отключить Интернет на компьютере, на значке сети в системном трее вызываем контекстное меню и отправляемся раздел сетевых настроек системы: И Центр управления сетями и общим доступом

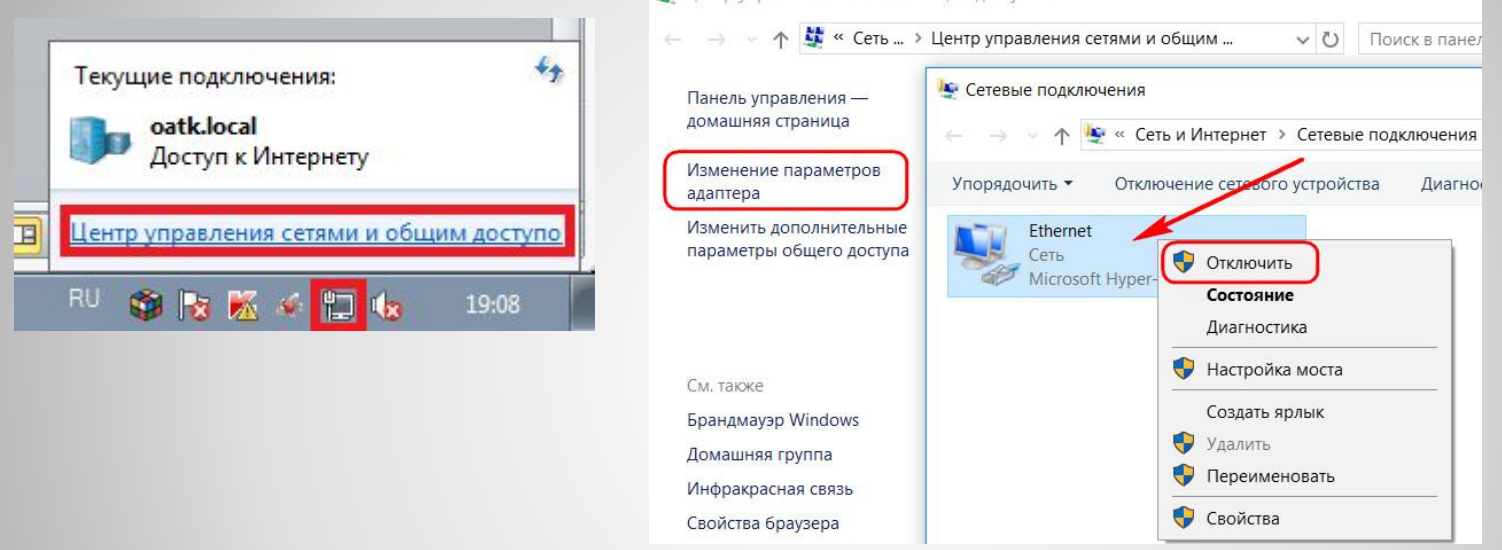

Переключаемся на раздел «Изменение параметров адаптера» и с помощью контекстного меню отключаем активность сетевой карты или Wi-Fi.

Включаем, соответственно, обратным способом. Чтобы ограничить доступ только к отдельным интернет-сайтам, жмём клавиши Win+R для вызова окна «Выполнить», вводим: %systemroot%\system32\drivers\etc.

После нажатия «Ок» в системном проводнике обнаружим путь хранения файла hosts. Открываем его с помощью любого редактора TXT-файлов, например, штатного блокнота.

 В самом низу файла вносим записи блокировки сайтов по типу: 127.0.0.1 домен\_сайта

 Домен указывается через пробел после цифровых значений, как показано на скриншоте. После чего сохраняем файл как текстовый в любом месте компьютера.

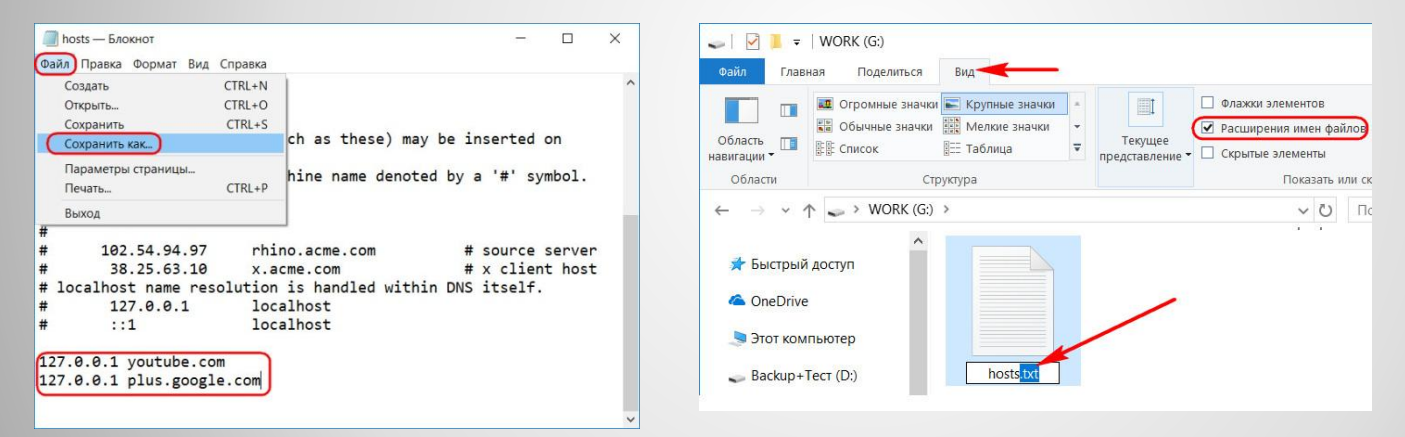

Включаем в проводнике отображение расширений файлов и переименовываем (клавиша F2) - убираем из имени «hosts.txt» расширение, то есть часть имени «.txt». Жмём Enter.

Теперь отправляемся по пути нахождения исходного файла hosts, удаляем его (или перемещаем куда-нибудь для хранения в качестве резервной копии), а на его место переносим только что отредактированный файл hosts с заблокированными сайтами. Для возврата настроек системы в исходное состояние либо возвращаем на место первую редакцию файла hosts, либо таким же образом правим текст существующей редакции и удаляем значения блокировки сайтов. • Родительский контроль Windows 10

Применение к учётной записи родительского контроля позволит гибко ограничивать пользователя в действиях:

А) Разрешать или запрещать доступ к определённому перечню сайтов;

- Б) Запрещать покупку приложений из Windows Store;
- В) Разрешать доступ к компьютеру по графику;

Г) Блокировать запуск отдельного ПО (причём как универсальных приложений, так и десктопных программ);

Д) Отслеживать действия пользователя и т.п.

Для использования штатной функции родительского контроля и у родителя, и у ребёнка должны быть зарегистрированы учётные записи Microsoft. И, соответственно, с помощью последней должен быть выполнен вход в систему. В разделе управления семейными учётными записями добавляем нового члена семьи.

### Указываем, что это ребёнок, вводим адрес электронной почты, к которой подвязана его учётная запись Microsoft.

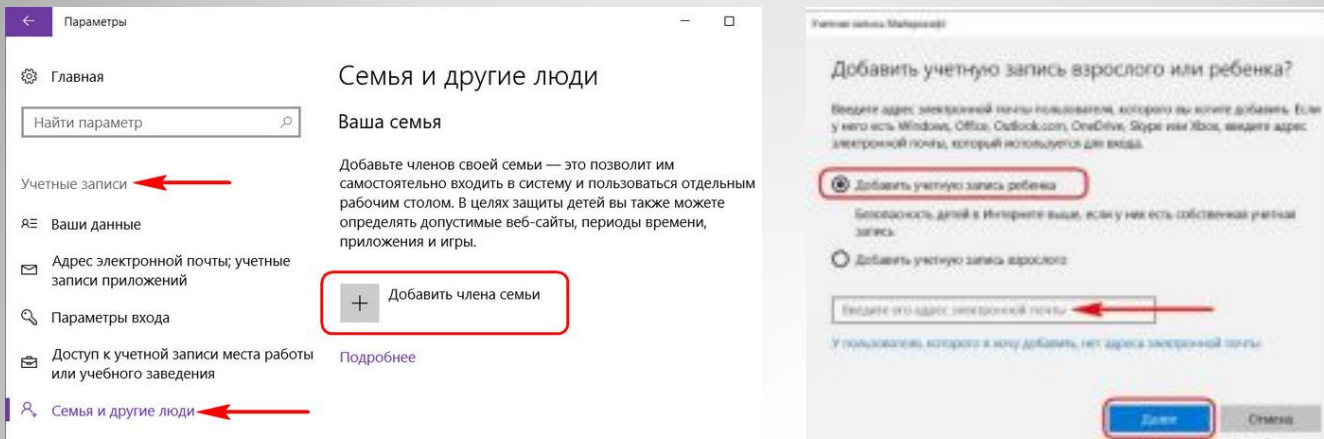

Затем заходим в почтовый ящик ребёнка и по ссылке в письме от Microsoft подтверждаем его присоединение к семье. После этого в разделе «Семья» вебинтерфейса учётной записи Microsoft взрослого откроется доступ к настройкам родительского контроля ребёнка.

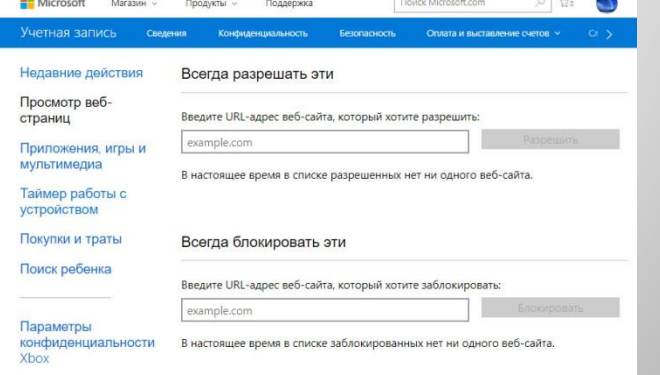